# **Zoom による オンライン研修受講マニュアル (令和 6 年度 法定研修用)**

**公益社団法人 京都府介護支援専門員会**

## 目次

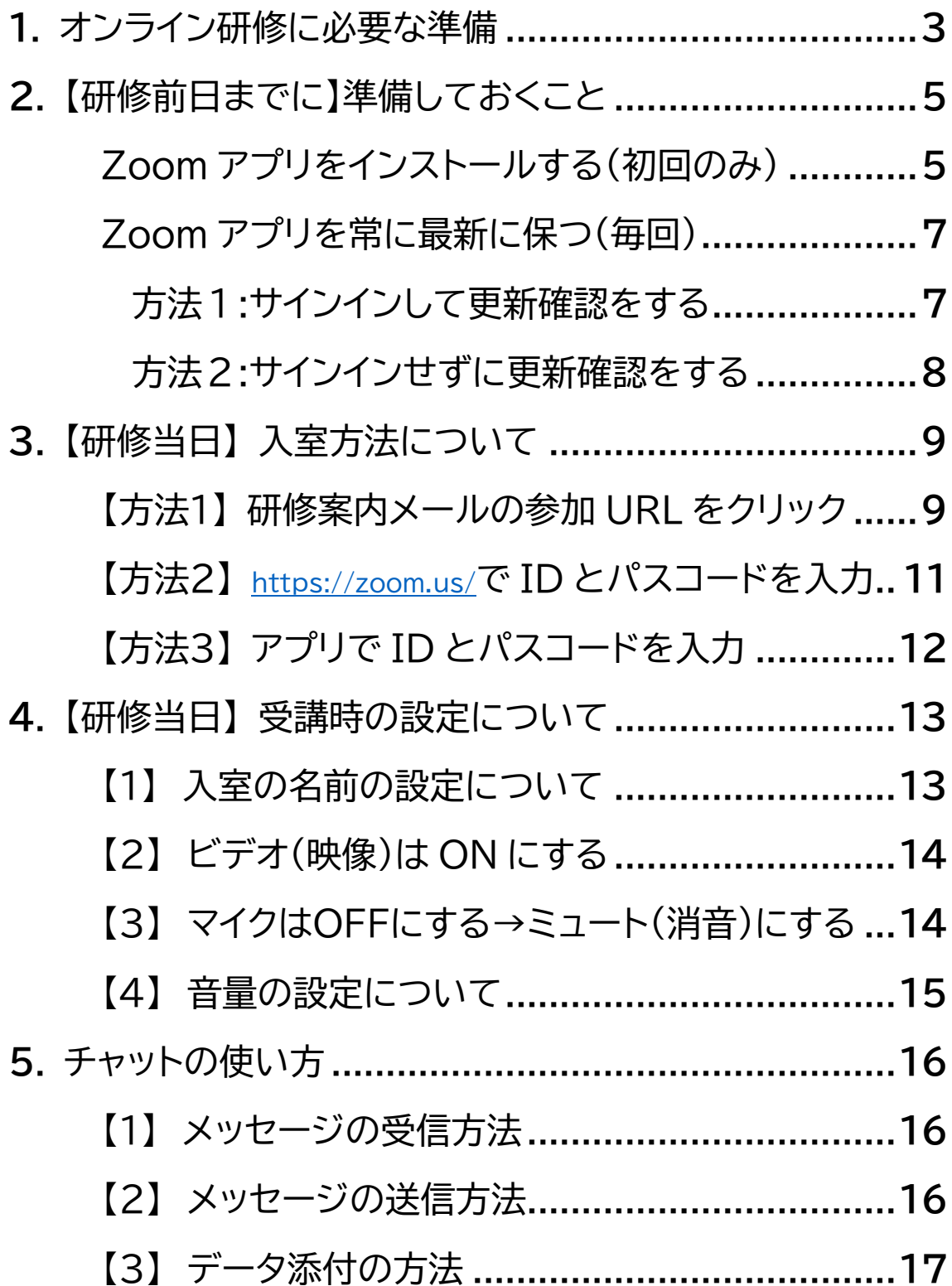

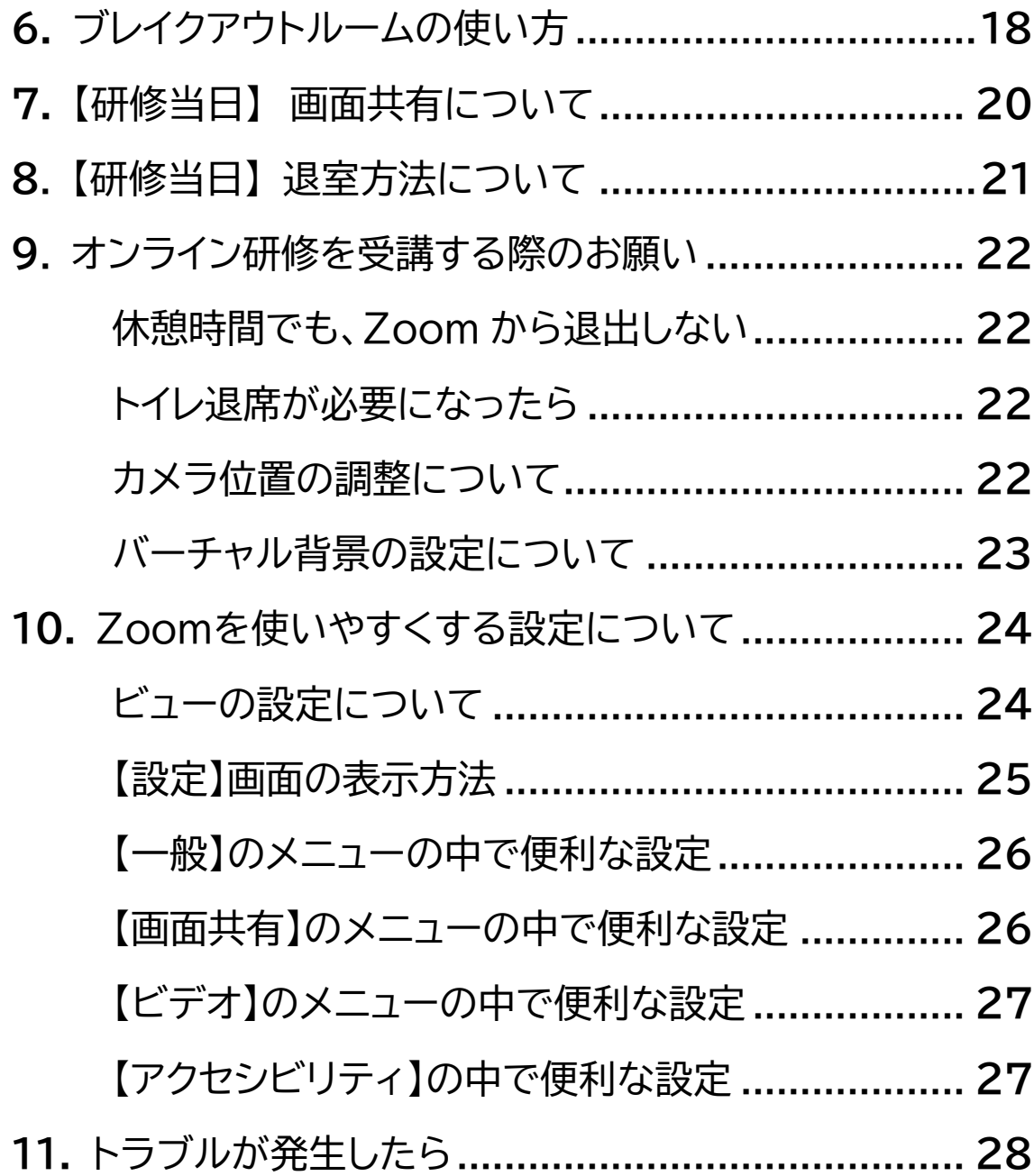

**本マニュアルは令和 6 年 3 月時点での Zoom の仕様での説明となっています。今後 Zoom のアップデ ートにより機能や表示画面が変更になる可能性もありますので、あらかじめご了承ください。**

#### **1.オンライン研修に必要な準備**

使用する機器や環境は受講者それぞれに異なります。より快適にご受講いただく ために、ご自身で前もって準備いただけますようお願いいたします。

#### **必要な環境**

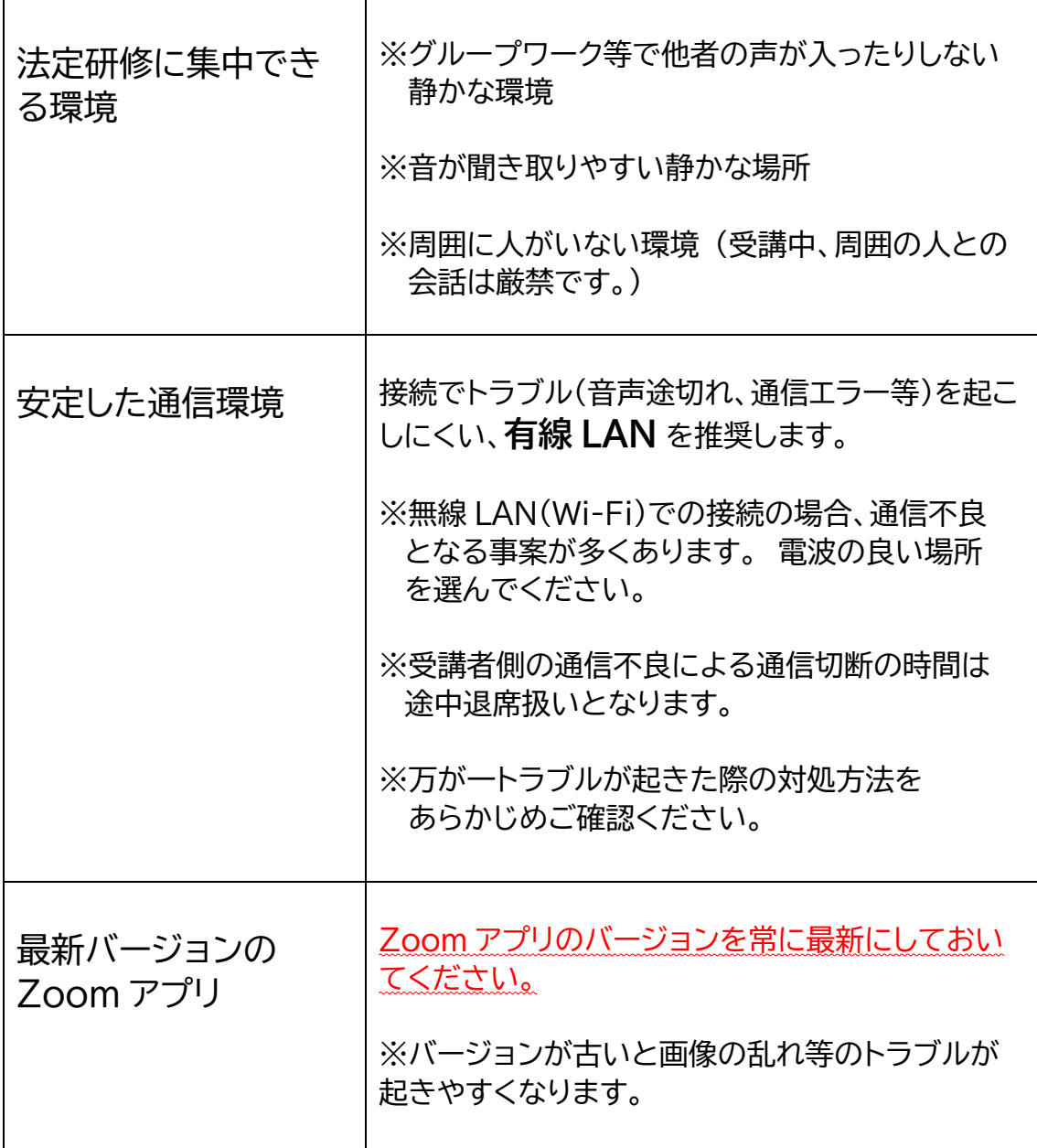

**必要な機器**

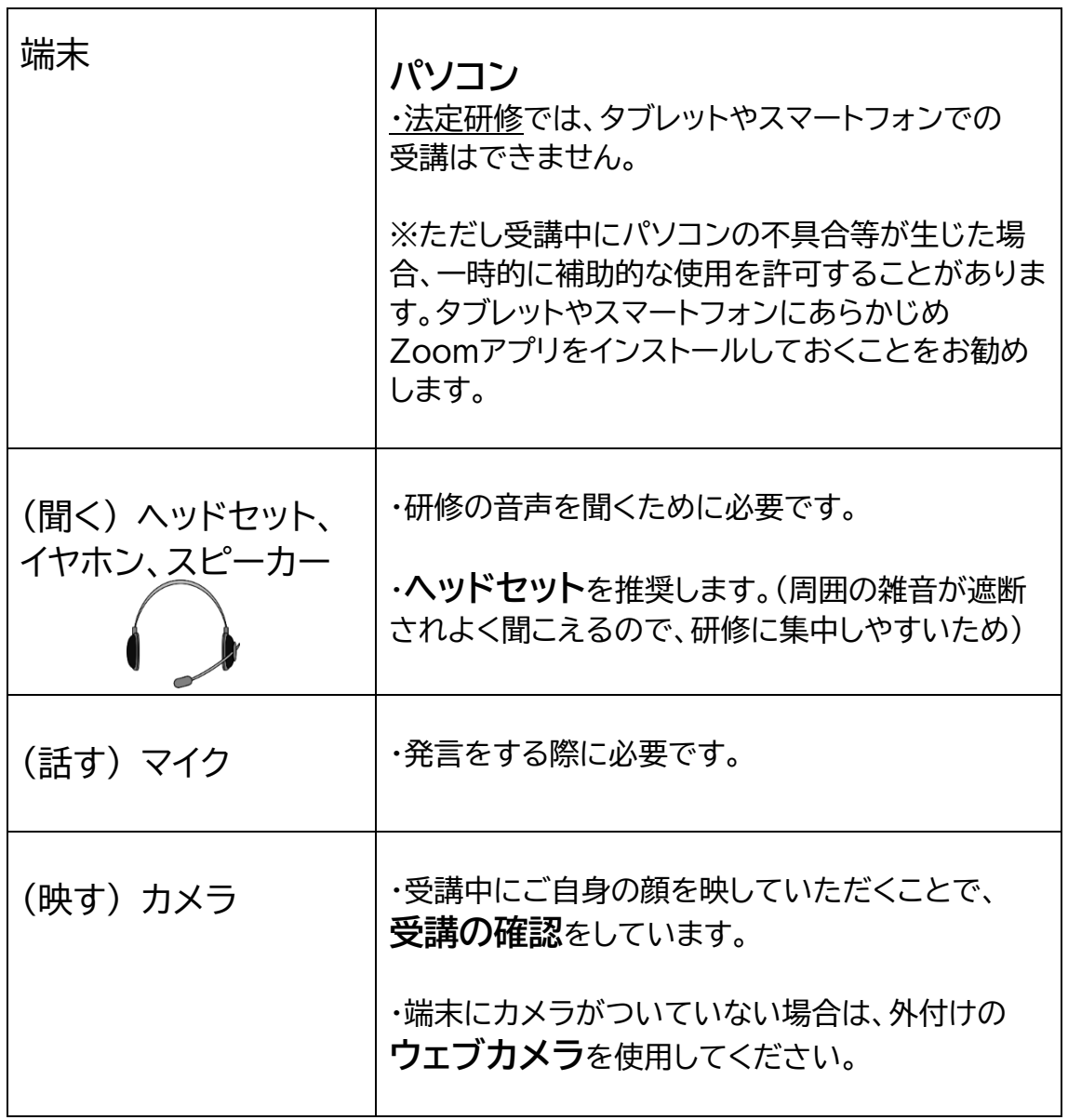

※ お使いの機器(マイクやイヤホン)が機能しているか下記サイトにて確認できま す。 <https://zoom.us/test>

(注:その端末で初めて Zoom を使用する場合は、p.5 の「Zoom アプリをインス トールする」を行ってからテストしてください。)

#### **2.【研修前日までに】準備しておくこと**

オンライン研修の前日までに Zoom のアプリをインストールしておいてください。 端末につき、あらかじめ一度行っていただければ、以後は必要ありません。 ただし、アプリは最新バージョンにしておく必要がありますので、受講のたびに、事 前にバージョンの確認を行ってください。

Zoom アプリをインストールする |(端末につき、初回のみ)

① Zoom のダウンロードは <https://zoom.us/> の画面の一番下にあるダウ ンロードのメニューから Zoom デスクトップクライアントをクリックします。

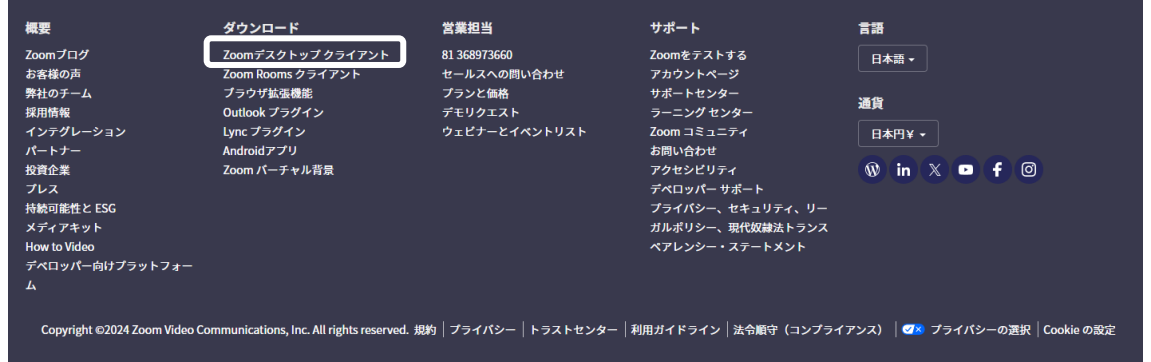

② 一番上にある Zoom デスクトップクライアントをダウンロード(青いボタンをク リック)します。

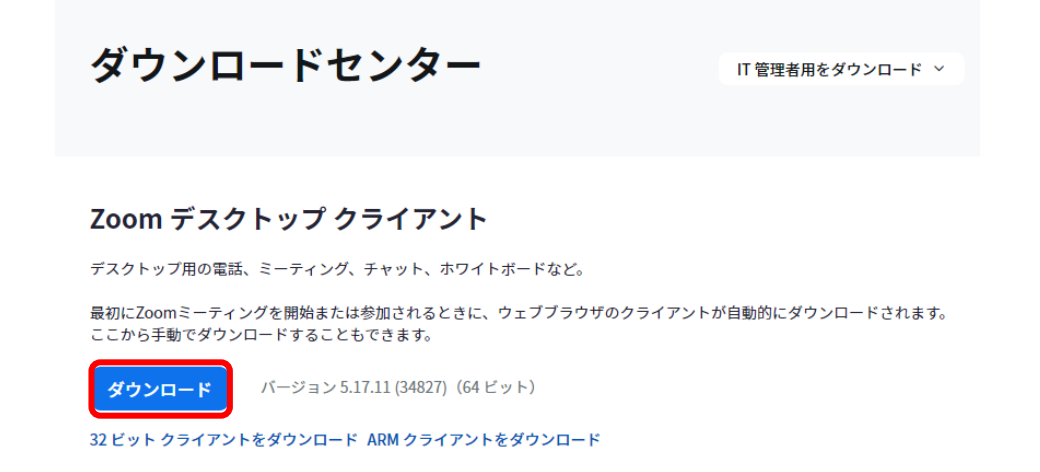

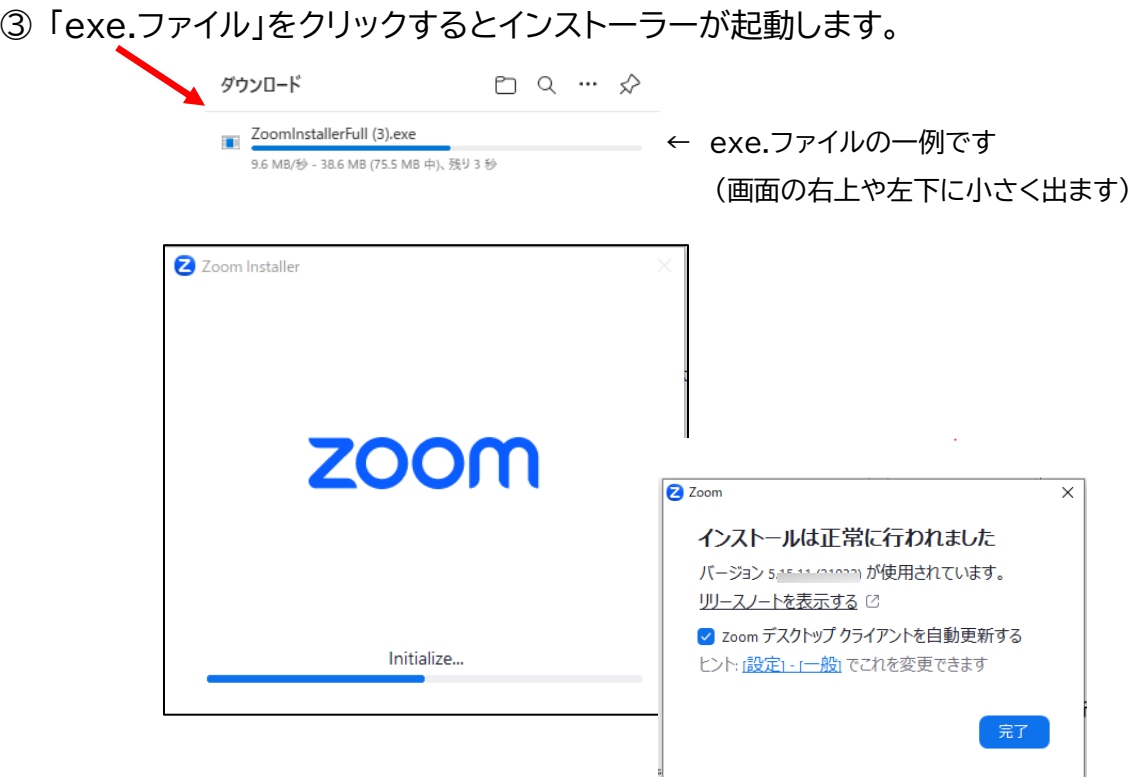

④ 次の画面がでたら、インストールが終了です。

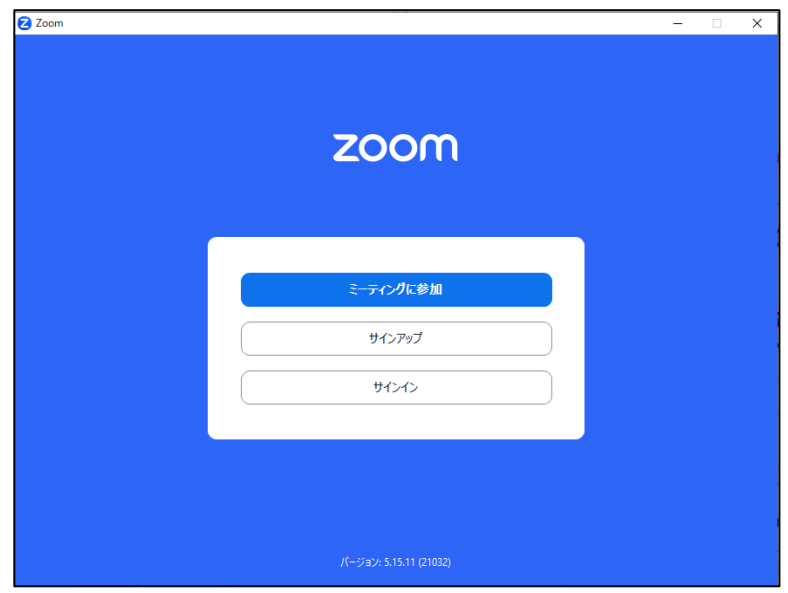

#### Zoom アプリを常に最新に保つ(毎回)

Zoom はデフォルトで自動更新の設定になっていますが、確実に更新されている かを毎回の研修前に確認してください。

方法 1 サインインして更新確認をする

Zoom アプリを開きます(サインインします)

プロフィールアイコンをクリック→ プルダウンメニュー → 〔更新をチェック〕 →チェックに時間がかかります •

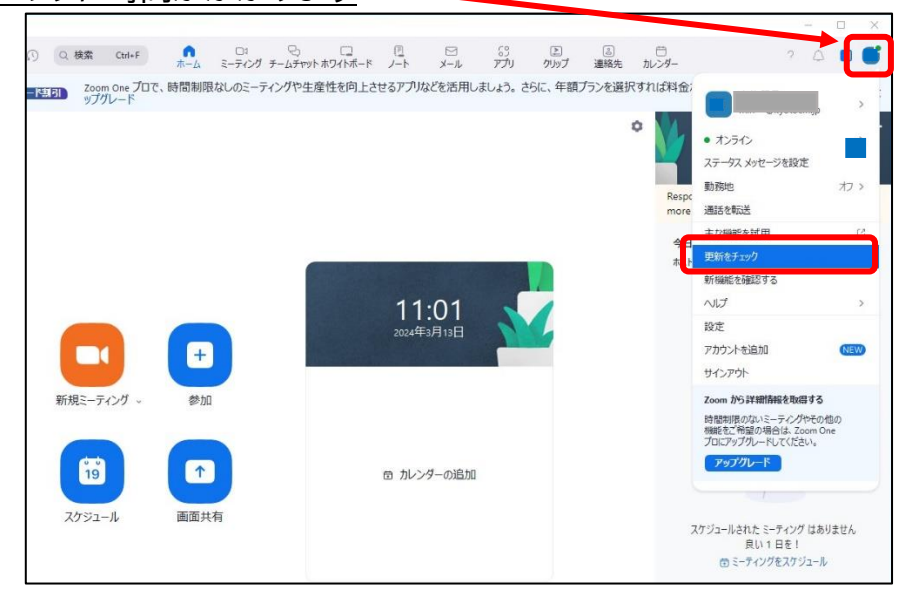

**〔更新の状態を保っています〕** → 更新は不要です

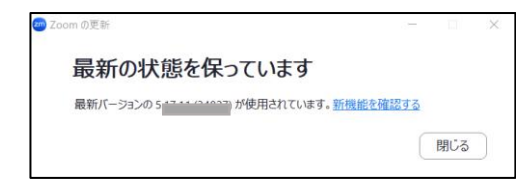

#### **〔更新可能!〕** → 更新が必要です

〔インストール〕をクリック →インストール開始 →終了すると新しいバージョ ンが表示されます

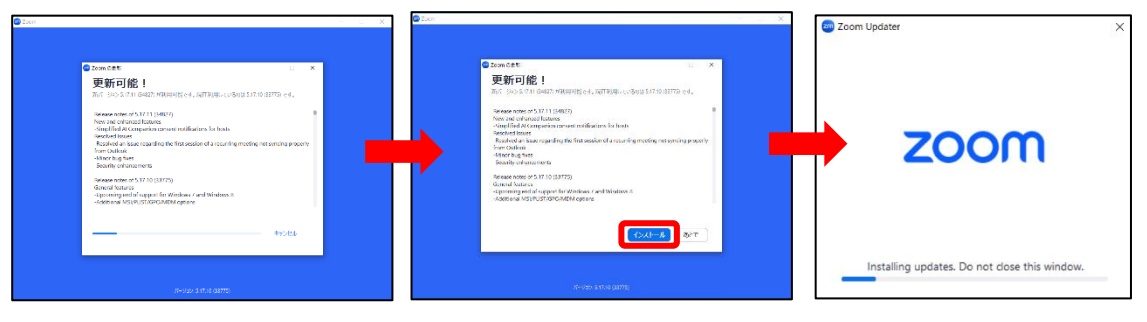

#### 方法 2 サインインせずに更新確認をする

Zoom のアプリを立ち上げる(サインインは不要)

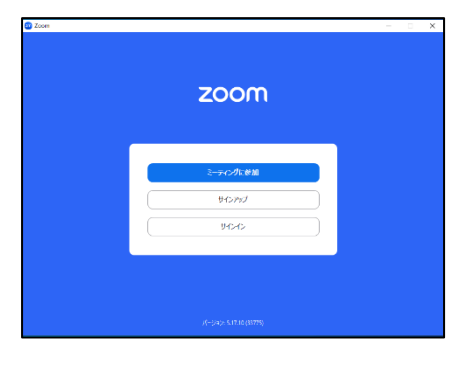

① 画面右下にある∧マークをクリック →②Zoom アイコンの上で右クリック → プルダウンメニューが表示されるので、③「アップデートの確認」をクリック

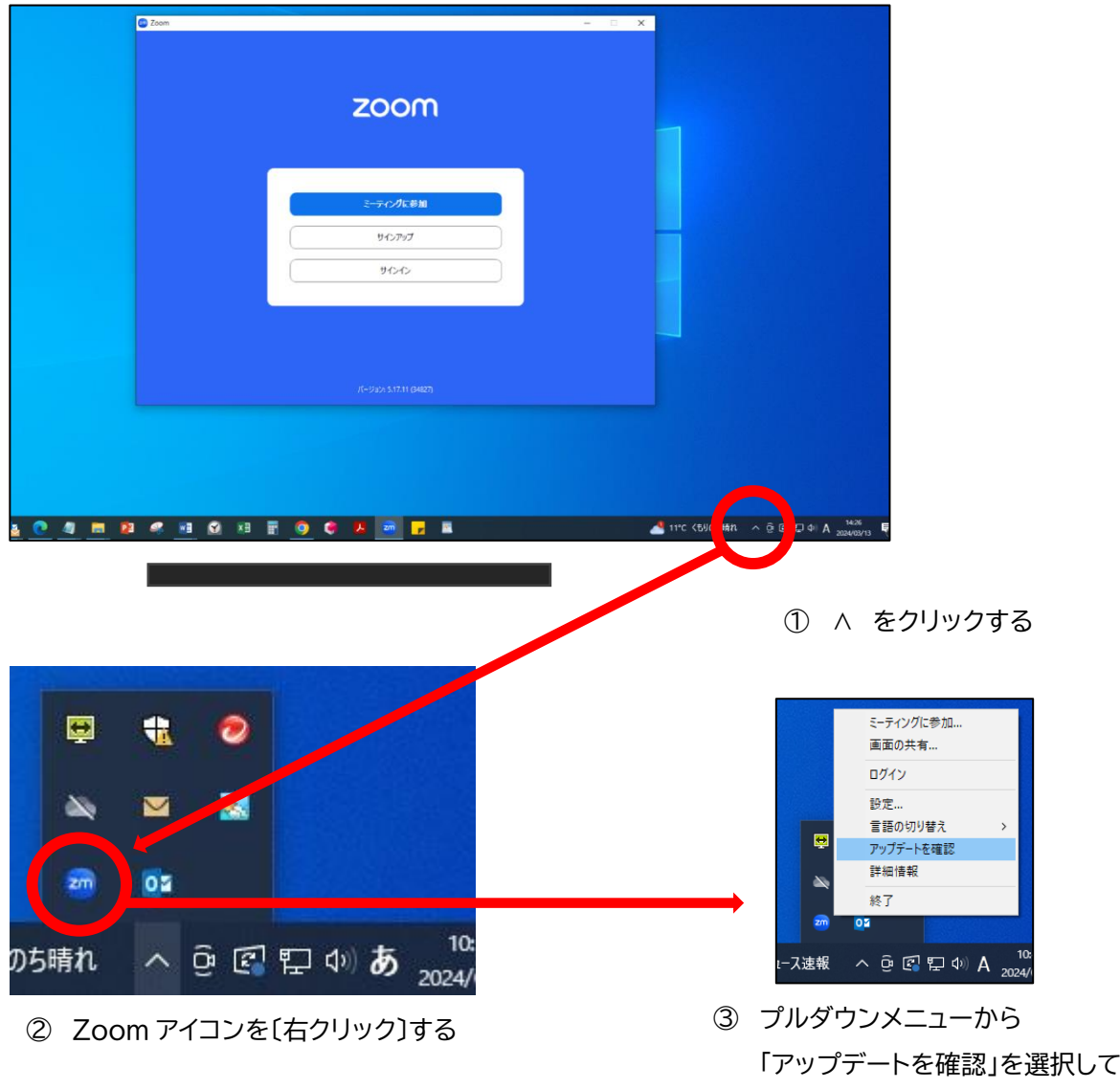

クリック

#### **3.【研修当日】入室方法について**

Zoom への入室方法のおもな3つの方法

【方法 1】 研修案内メールの参加 URL をクリック

- 【方法 2】 <https://zoom.us/>で ID とパスコードを入力
- 【方法 3】 アプリで ID とパスコードを入力

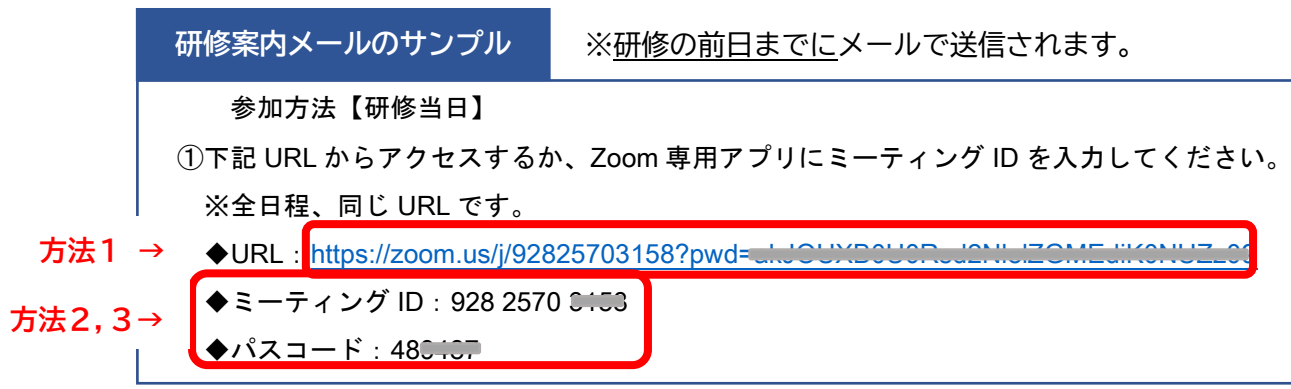

#### 【方法1】 研修案内メールの参加 URL をクリック

① 研修案内メールをひらき、参加 URL をクリックします。

<https://zoom.us/j/92825>...... ← URL をクリック

② 「Zoom を開きますか?」 → 「Zoom を開く」をクリック

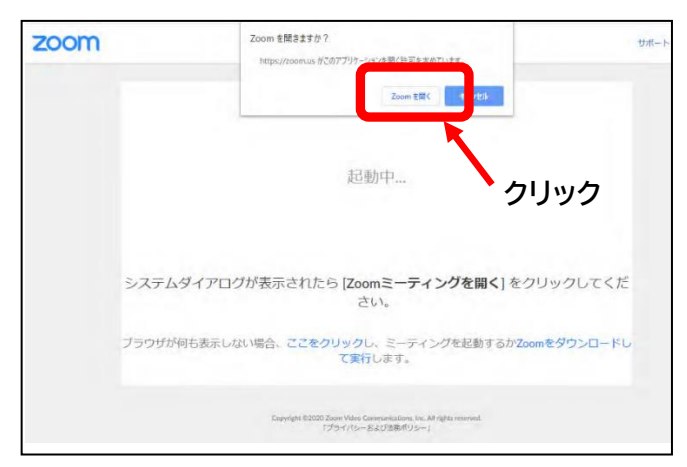

③ ホストによってミーティングが開始されるのを待機しています。もしくは、 ホストが参加しました。あなたが入室していることがホストに知らされました。 といったメッセージが表示されますので、ミーティングのホスト(主催者)による 入室許可を待ちます。(入室時間以前からこの状態で待機することは可能です が、入室許可は入室時間以降となります。)

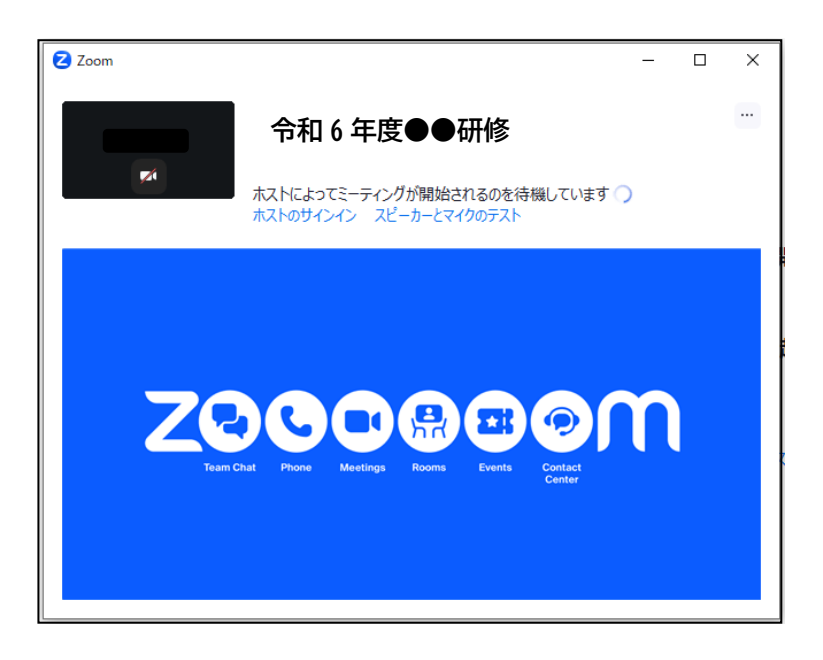

④ ホストがミーティングへの参加を許可したら、「コンピュータでオーディオに参 加」をクリック

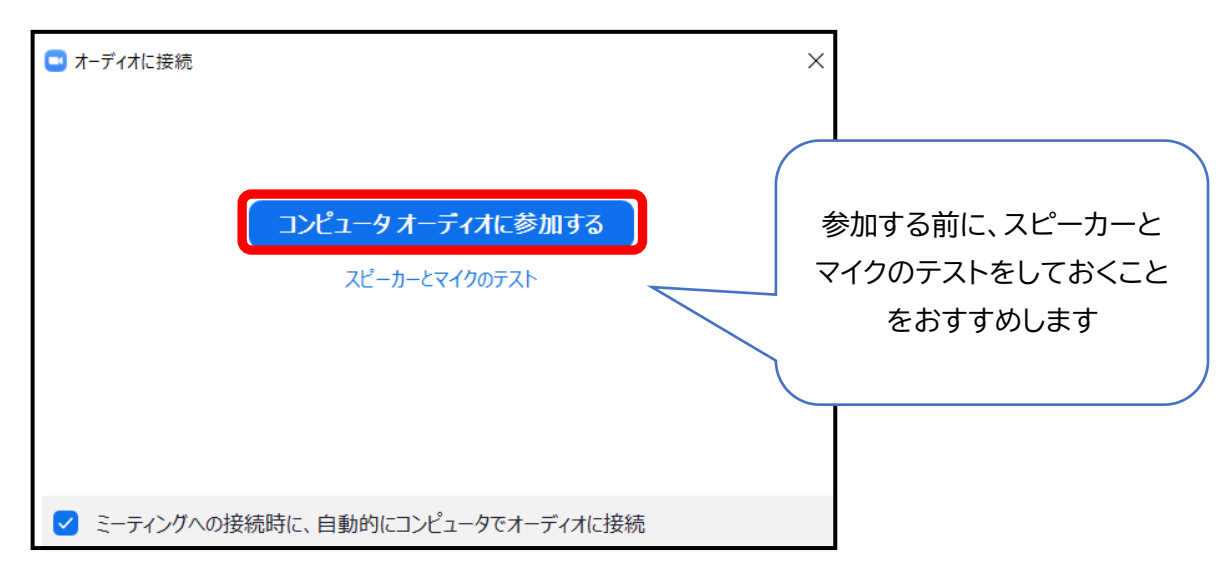

① p.13 の「入室後に名前の変更を行うには」を参照の上、名前を「受講番号 +氏名(漢字表記)」に変更してください。

#### 【方法2】 https://zoom.us/で ID とパスコードを入力

① Zoom 公式サイト(<https://zoom.us/>)をひらき、参加ボタンを押します。

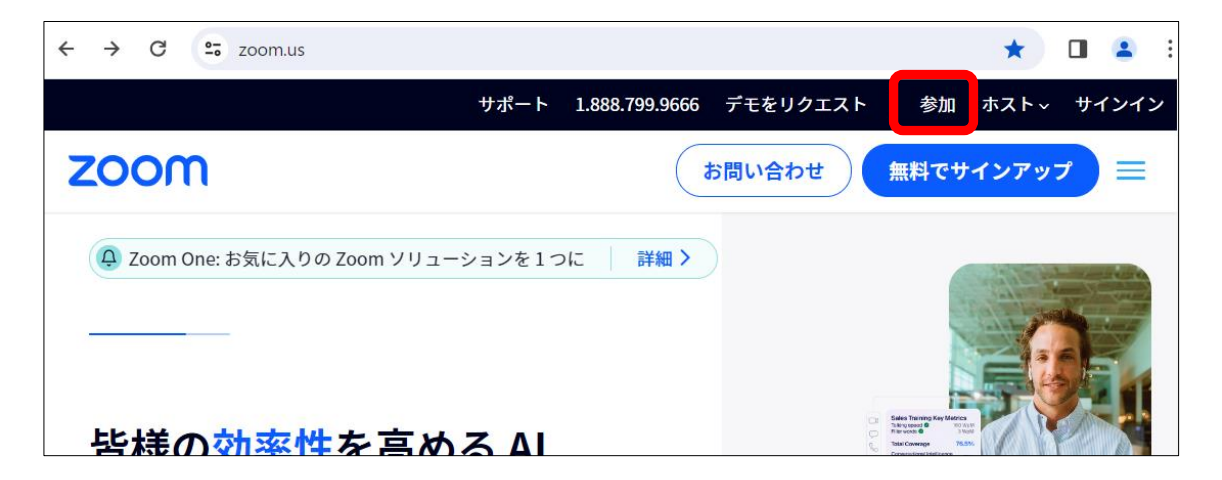

② 研修案内メールに記載のミーティング ID を入力して、「参加」を押します。 Zoom Meetingsを開きますか? → 「Zoom Meetingsを開く」 ミーティング パスコードを入力 → 「ミーティングに参加」

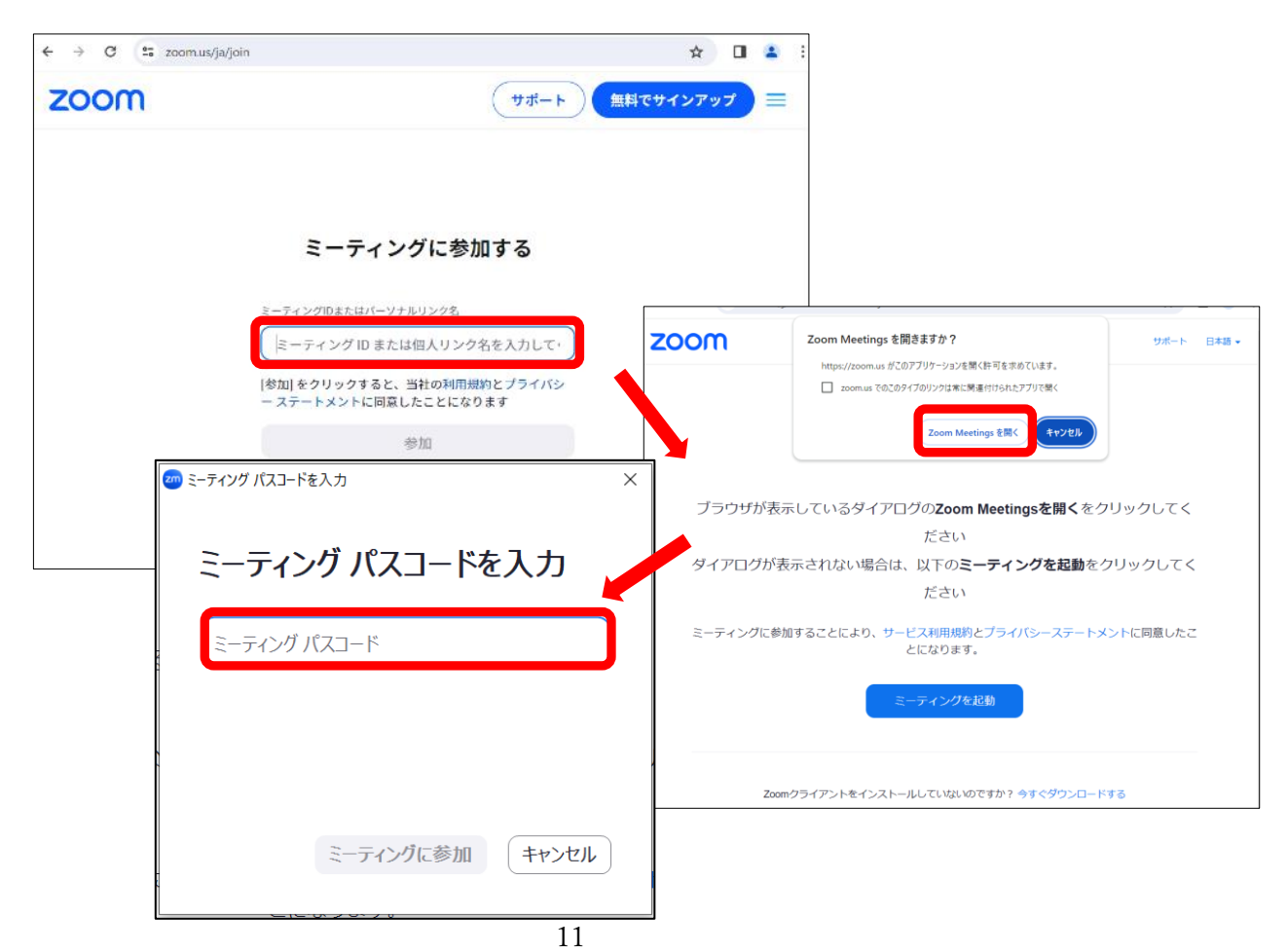

#### 【方法3】 アプリで ID とパスコードを入力

① Zoom アプリを起動し、「ミーティングに参加」をクリック

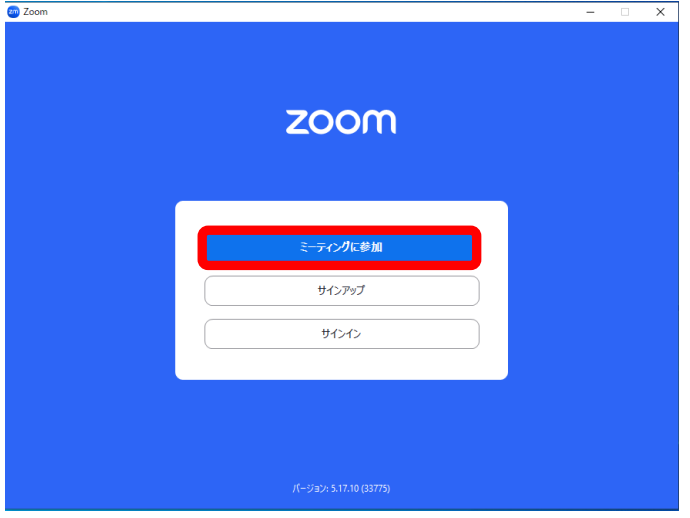

- ② ミーティング ID(11 桁)を入力し、名前の欄に「受講番号+氏名(漢字表記)」 で入力、 「参加」をクリック
- ③ パスコード(6桁)を入力し、「ミーティングに参加する」をクリック
- ④ p.10 ③へつづく。

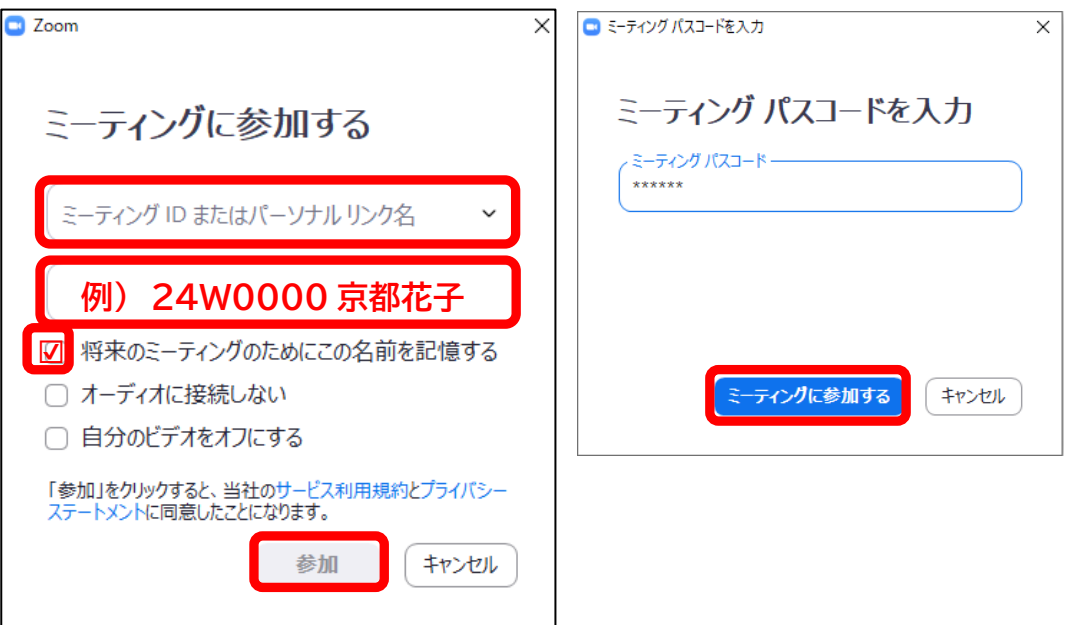

**4.【研修当日】受講時の設定について**

オンライン研修受講時には、以下の通りの設定でお願いします。

#### 【1】 入室の名前の設定について

入室(ミーティングに参加)する際の名前の入力は、 「受講番号+氏名(漢字表記)」

例) 24W0000 京都花子 ※入室時の名前で受講者の確認をしますので正しく入力してください。 ※受講番号は受講決定通知書(受講票)を確認してください。

**入室後に名前の変更を行うには:**

① 画面下のミーティングコントロールの「参加者」ボタンをクリック

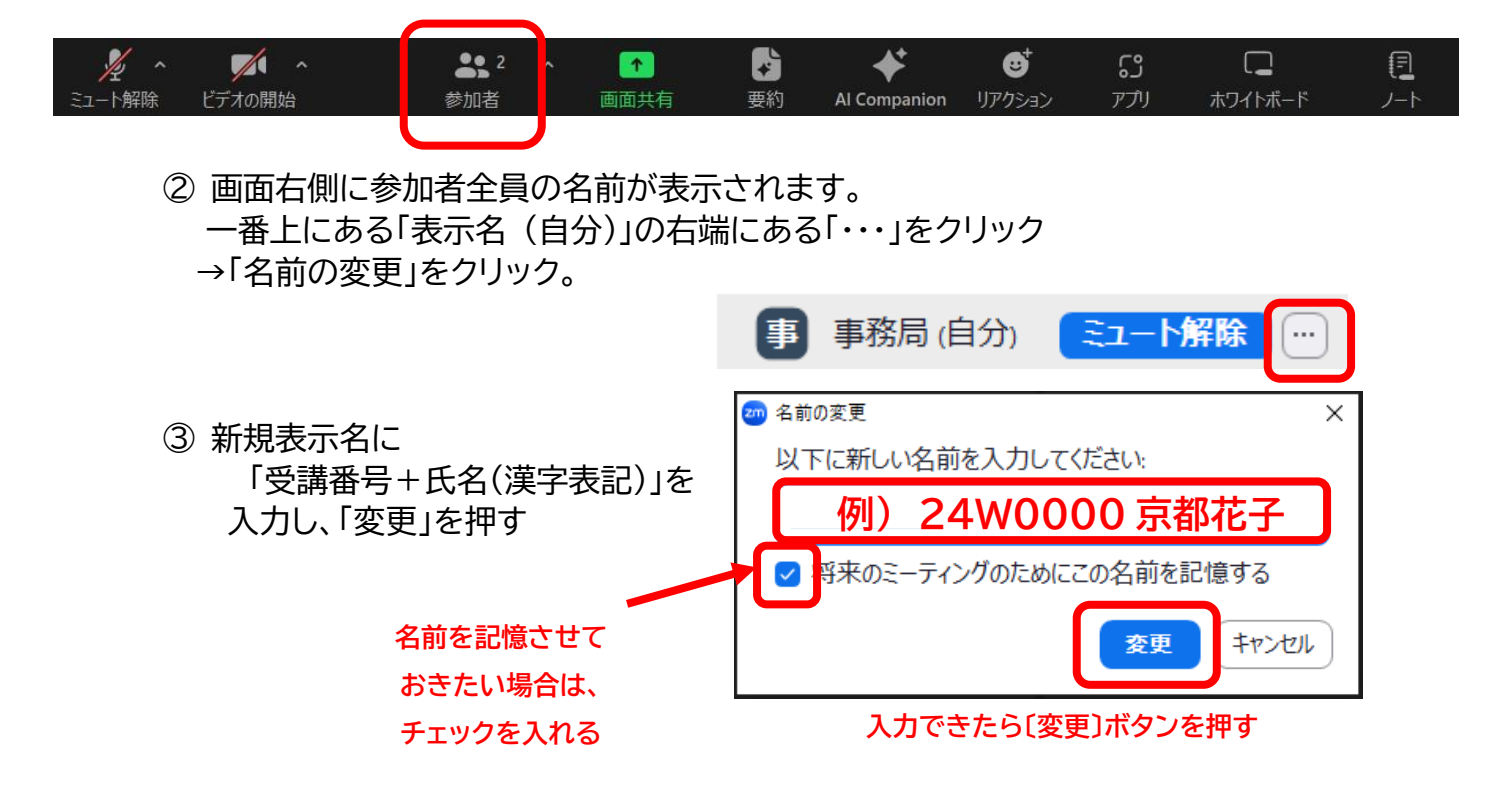

#### 【2】 ビデオ(映像)は ON にする  $\bigstar$  $\blacksquare$  $22$  $\bullet$ G  $\mathbf{G}^{\dagger}$  $\mathbb{C}^3$  $\square$  $\textcolor{blue}{\textbf{1}}$ ビデオの停止 参加者 画面共有 要約 リアクション アプリ ホワイトボード Al Companion  $1 - k$ **|● カメラのアイコンが → おん となっていれば、ビデオは「ON」です。**  $\overline{X}$  カメラのアイコンが  $\overline{X}$  となっていると、ビデオは「OFF」です。

**➡カメラのアイコンをクリックして設定を「ON」に変更してください。**

#### 【3】 マイクはOFFにする→ミュート(消音)にする

発言する時以外は、受講者側の音声は出しません。 講義の妨げにならないよう、受講者側の音声はミュート(消音)の設定にし てください。研修開始時間までに音声の設定の確認をお願いします。 ミュート(消音)に設定されず音声が講義の妨げとなると判断された場合 は、事務局側からミュート設定にさせていただく場合があります。

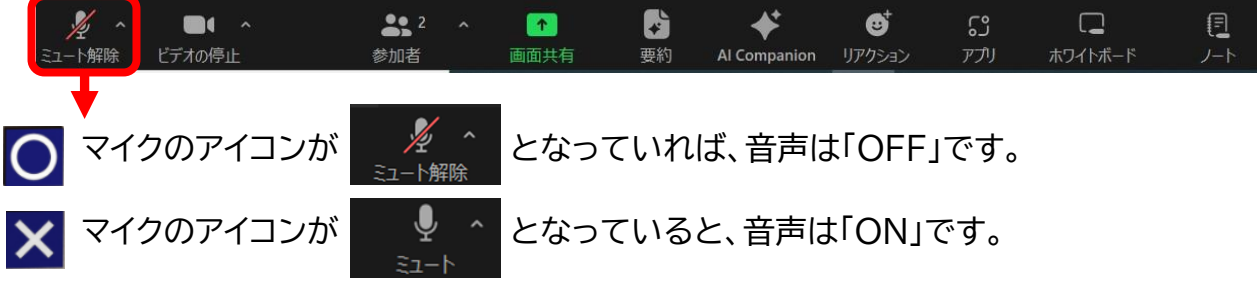

**➡マイクのアイコンをクリックして設定を「OFF」に変更してください。**

#### 【4】 音量の設定について

端末(パソコン)のスピーカーと Zoom、どちらの音量も調整してください。 どちらかが小さすぎる、または大きすぎる事で聴き取り辛くなる場合が あります。

音量1) パソコンのスピーカーの設定→ON

ご使用の端末(パソコン)のスピーカーの設定を確認してください。 スピーカーが OFF になっていると、話し手が話している映像が 見えているにも関わらず、音は聞こえない状態となります。 また事前に、聴こえやすい音量の調整もしておくと安心です。

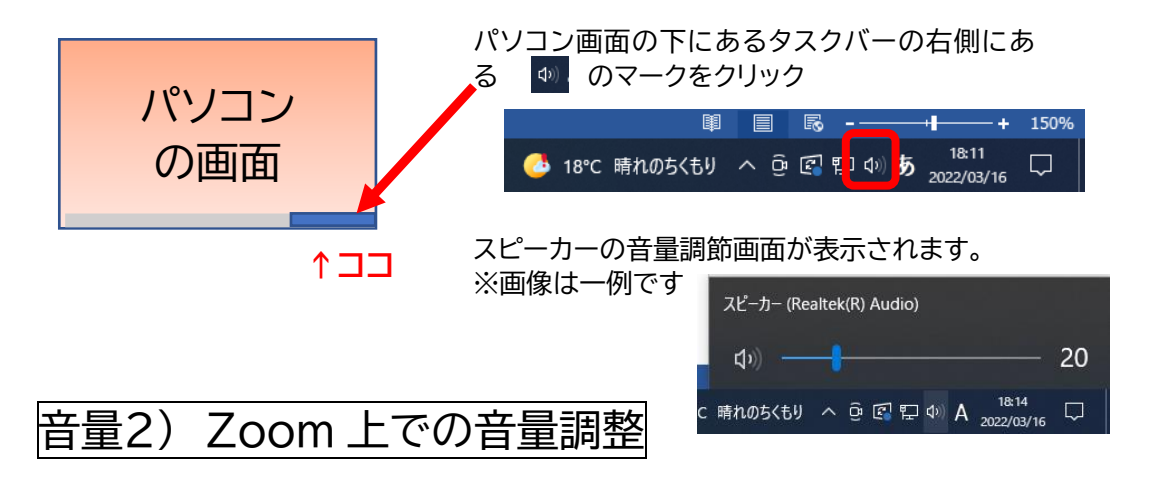

Zoom のオーディオ設定も確認してください。

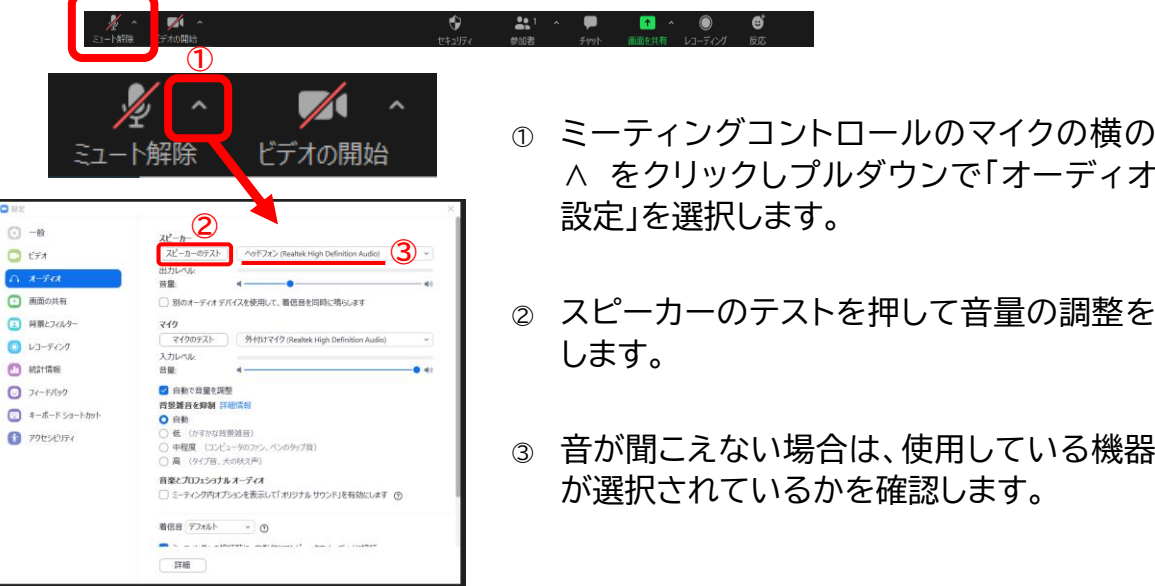

#### **5.チャットの使い方**

#### 【1】 メッセージの受信方法

チャットメッセージが届くと、ミーティングコントロールにある「チャット」ボタン の右上に数字がつきますので、クリックして確認してください。

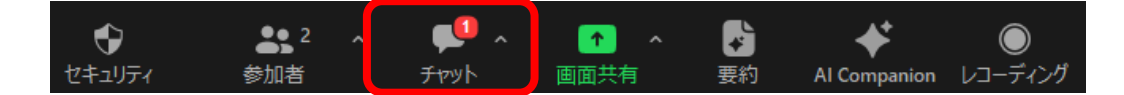

#### 【2】 メッセージの送信方法

① ミーティングコントロールにある「チャット」ボタンをクリック

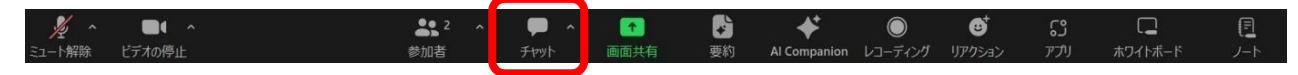

- ② チャットボックスがでてくるので、送信先の隣のドロップダウンをクリックして、 宛先(事務局など)を選択
- ③ メッセージを打ち終わったら、Enter キーで送信
- トイレ退席などで、個別に担当者と連絡をとりたい場合は、

宛先が担当者(★担当)になっているか確認をしてください。

(全員を選択すると、出席者全員にメッセージが送信されてしまうので注意)

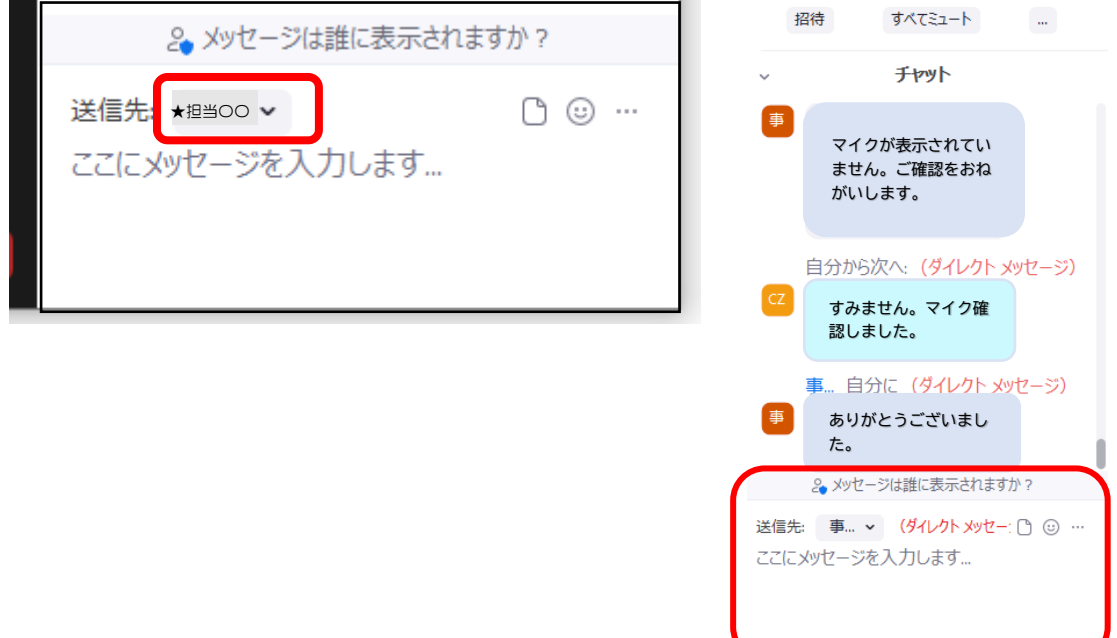

【3】 データ添付の方法

ブレイクアウトセッション(グループワーク)の中で、グループメンバーに資料を送付 したいときにも、チャットを使用します。

① チャットボックスにある宛先を選んでから、ファイル■をクリック

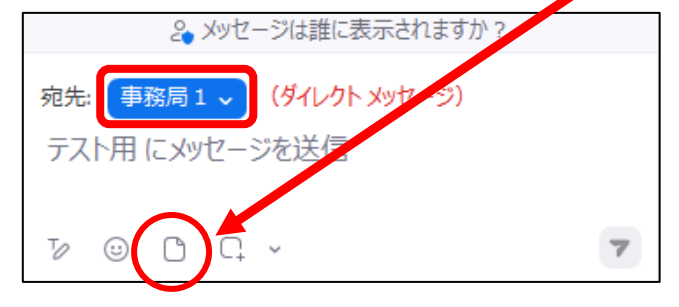

② プルダウンメニューから「コンピュータ」を選択 → 参照先からファイルを選択 します。 → ファイルを選んで「開く」 → ファイルが選択されているのを確認 して、宛先も確認してから、送信。

③

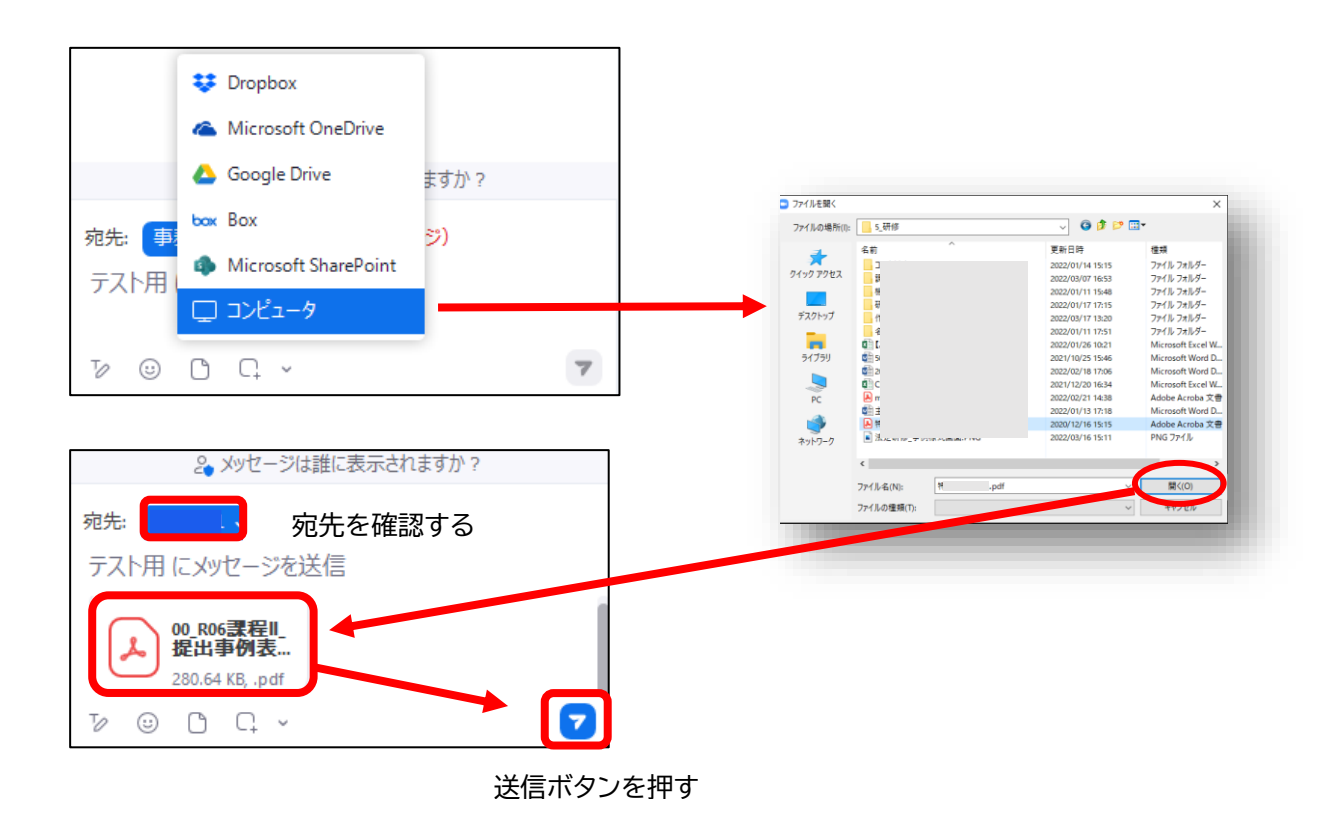

#### **6.ブレイクアウトルームの使い方**

【ブレイクアウトルーム】とはグループに分かれて意見交換できる部屋のことです。 Zoom を使った研修の中では、メインルームから【ブレイクアウトルーム】に移動し て、グループディスカッションしていただくことがあります。

ホストである主催者側がグループ分けを行い、ブレイクアウトルームにご案内しま すので、受講者側での操作はありません。

① 主催者側からブレイクアウトルームへご連絡をする時には、画面の 上部にメッセージが表示されます。

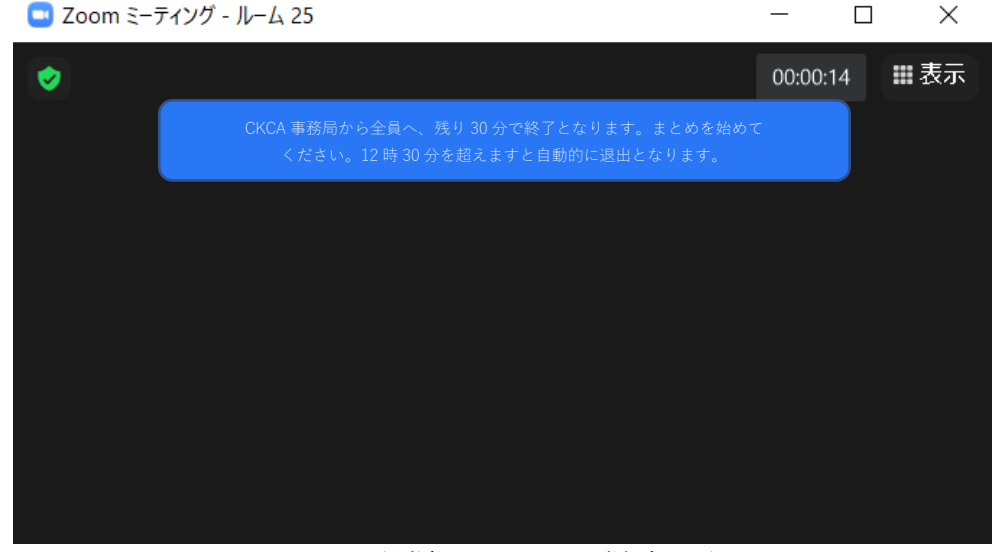

※すぐにメッセージが消えますので、ご注意ください。

② ブレイクアウトルームが終了したら、主催者側の一括操作で、メインルームへ お戻りいただきます。

(Zoom を退出しないようにお願いします。 →p.19 を参照のこと)

#### 主催者側から退出を求める方法

次のメッセージが表示されますので、参加をクリックして「メインセッション」 に戻ります。

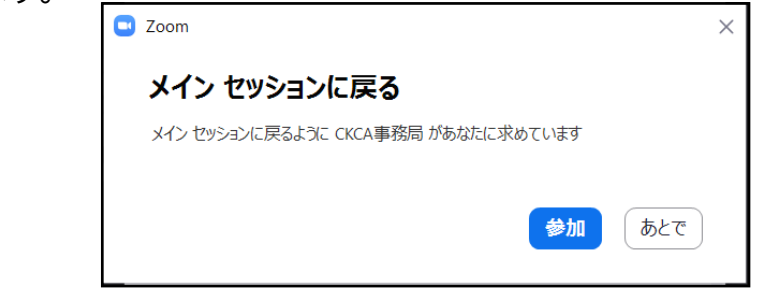

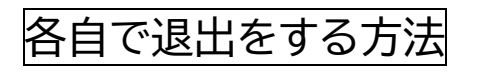

① 画面右下の「ルームを退出する」ボタンをクリックします。

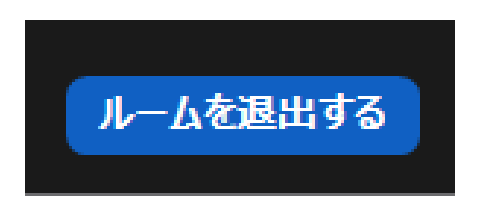

② 次の画面が表示されますので、「ブレイクアウトルームを退出」を クリックして、「メインセッション」に戻ります。

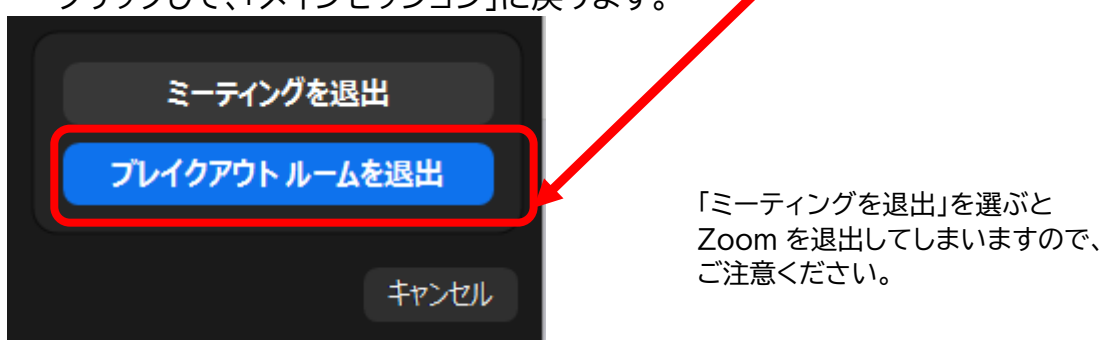

#### **7.【研修当日】画面共有について**

6.で説明した、ブレイクアウトルームを使ったグループワークの中で、事例などの 資料の画面を表示して、グループメンバーに共有する方法です。 研修前日までに、ご自身で画面共有の練習をしていただくと安心です。

#### 画面共有をする方法

- ① 共有したいファイルを、お使いの PC であらかじめ開いて(表示して)おく ミーティングコントロールの【画面の共有】をクリック → お使いの PC で開い ているファイルが一覧で表示されます
- ② 共有したい画面(資料)のサムネイルをクリックして選択
- ③ 右下の【共有】のボタンをクリック

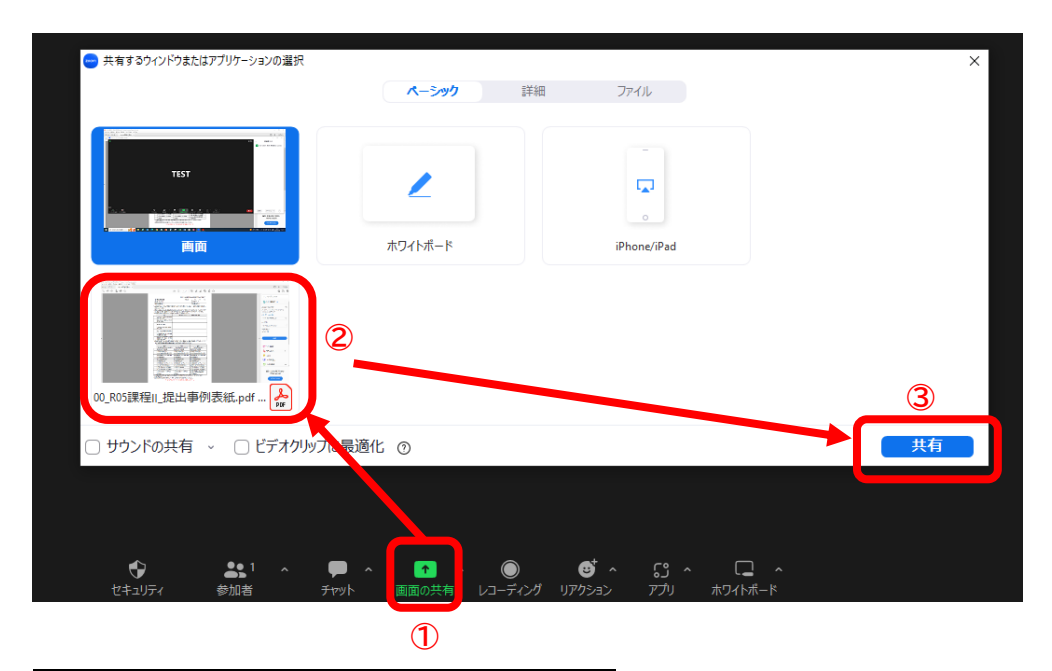

画面共有のやり直しをする方法

間違った資料を共有してしまった場合は、タスクバーの中にある【新しい共有】を クリック→正しい資料を選び直す → 【共有】のボタンをクリック

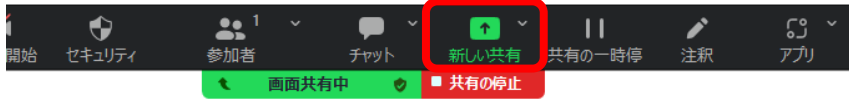

#### **.【研修当日】退室方法について**

Zoom から退出するには、【退出ボタン】をクリックします。 ただし、主催者より指 示があるまでは、退出はしないようにして下さい。

画面右下にある退出ボタンをクリックする。

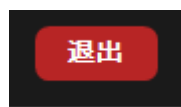

ミーティングを退出と表示されるのでクリックする。

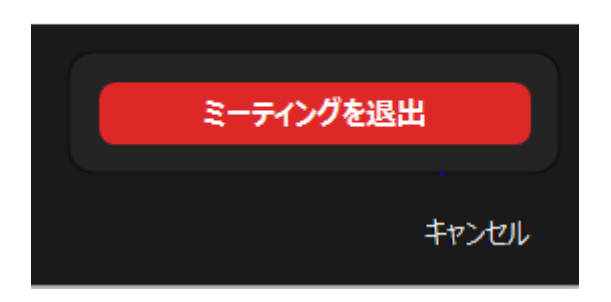

#### **9.オンライン研修を受講する際のお願い**

#### 休憩時間でも、Zoom から退出しない

休憩中は、ビデオは OFF にしていただいて結構です。ただし、退出はしないでくだ さい。休憩時間が終わったら、忘れずにビデオを ON に戻してください。 ビデオが ON になっていない場合には、運営側より開始要請のメッセージを送り ますので、早急にご対応をお願いします。  $\frac{1}{200}$  Zoom

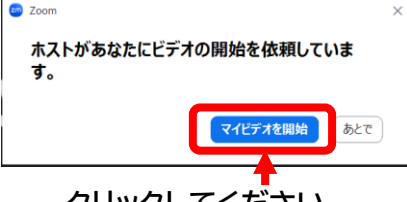

トイレ退席が必要になったら

**クリックしてください**

休憩時間以外で、トイレ退出で一時離席をしたい場合は、チャットで、担当者宛てに ご連絡ください。 ただし、長時間の離席は研修の修了が認められない可能性があ ります。

→ チャットの方法については p.16「5.チャットの使い方」を参照ください。

#### カメラ位置の調整について

かならず画面の中心にお顔がくるようにご注意ください。 字を書く、テキストを読むなどで、うつむかれた際に、画面から外れてしまわない よう、あらかじめ鎖骨より上が映るようにカメラ位置の調整をしてください。

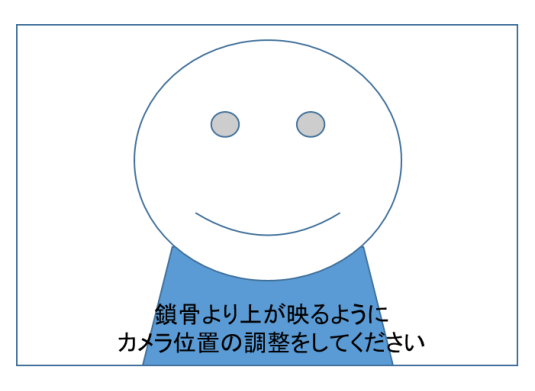

#### バーチャル背景の設定について

ビデオを ON にする際、部屋の背景などプライバシーを映さないようにしたいと きには、背景だけに「ぼかし」を入れる等のバーチャル背景を設定できます。

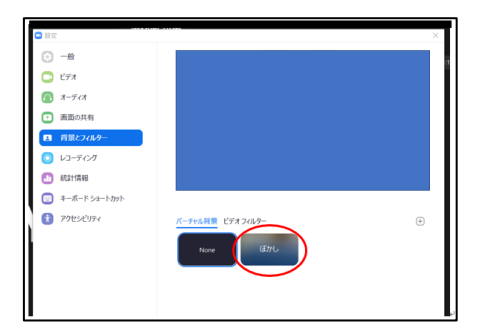

〔注意1〕 バーチャル背景を使うと、Zoomの動作が遅くなることがあります。 画像がスムーズに流れないといった場合には、背景の設定はOFF(バーチャル背 景は使用しない)にしてください。

〔注意2〕バーチャル背景を使用している場合、画面の中心よりお顔が外れてしまう と、人物ごとバーチャル背景に組み込まれてしまうことで、画面から姿が消えてし まう場合があります。

**10.Zoomを使いやすくする設定について**

ビューの設定について

画面の見え方は設定できます。 講師による講義中は、スピーカービューに、全体の発表の時間などはギャラリービ ューに設定していただくなどプログラムに合わせて設定してください。

スピーカービュー ギャラリービュー 話者の画面を大きく表示する 一度に最大 49 人までの参加者を表示 スクロールによって残りの参加者も確認可能 画面右上の【表示】をクリックすることで選択できます。 Ⅲ 表示 スピーカー 晋 √ ギャラリー 噩 イマーシブ Ħ セルフビューを非表示 音声参加者を非表示 ホストのビデオの順番に従う 全画面表示の開始

全画面表示(フルスクリーン)

画面下部にパソコンのタスクバーが非表示の状態は、全画面表示に設定されてい ます。 画面右上の【表示】→プルダウンメニュー→【全画面表示の終了】 で全画面 表示が解除されます。この操作は画面をダブルクリックすることでも切り替えが可 能です。

#### 【設定】画面の表示方法

次のいずれかの方法で【設定】の画面が表示できます。

方法① Zoom アプリを立ち上げた際に表示される画面の右上の【設定】マークを クリックする

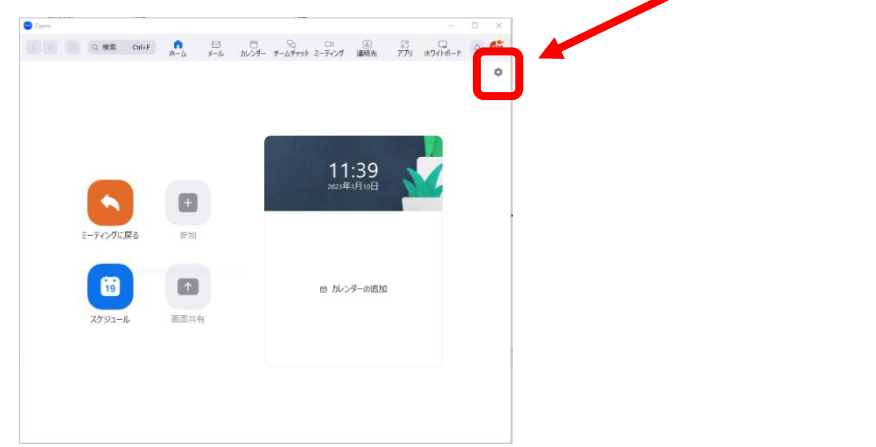

方法② Zoom 参加時に表示されるミーティングコントロールの左側にある【マイ ク】の横の ∧ をクリックし、プルダウンで「オーディオ設定」を選択します。 左側 のメニューより【一般】を選びます。

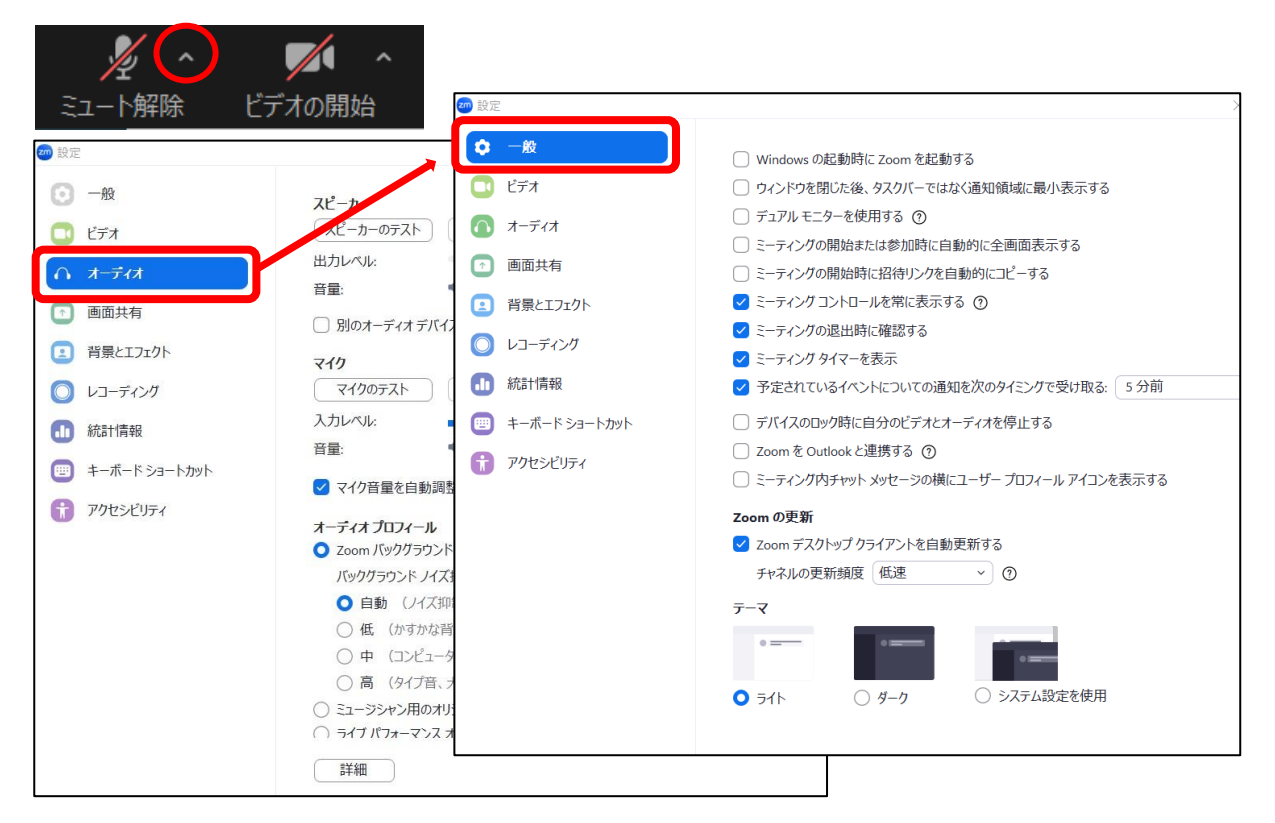

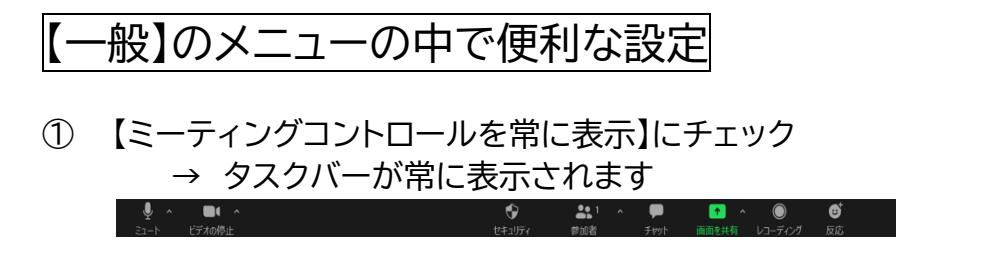

② 【ミーティング退出時に確認】にチェック → 退出時に確認してもらえるので、うっかり退出を防げます

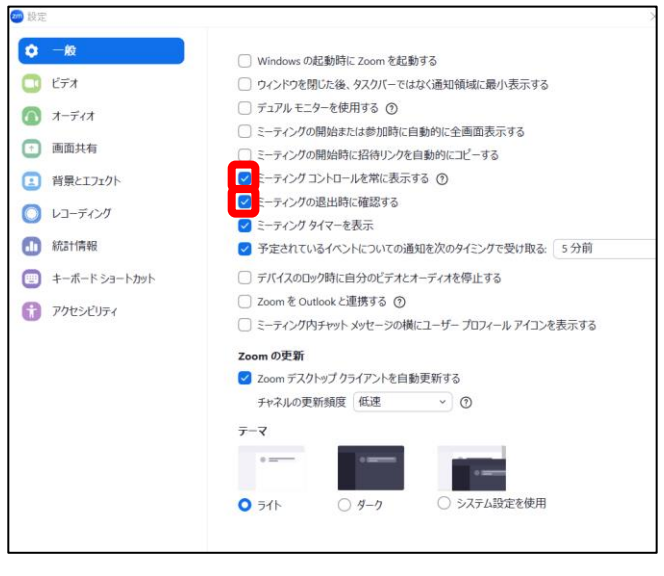

【画面共有】のメニューの中で便利な設定

#### 【左右表示モード】にチェック

→ 共有画面を見ているとき、参加者のビデオを共有画面の右側に 自動配置します

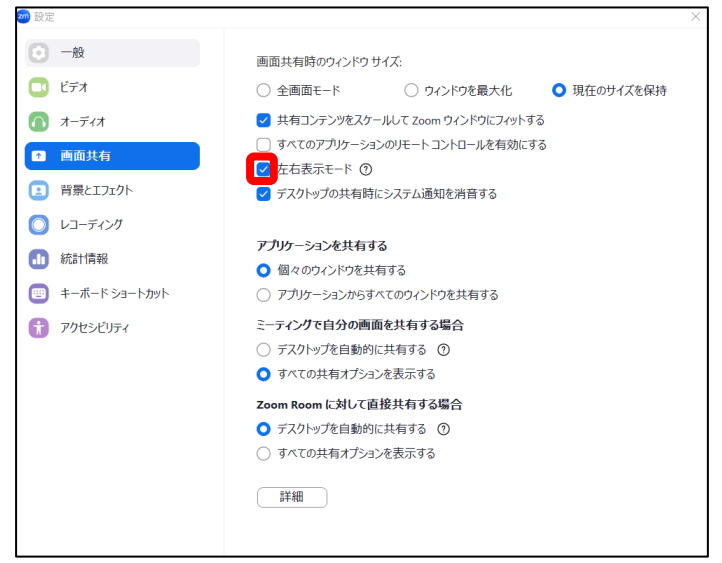

#### 【ビデオ】のメニューの中で便利な設定

ギャラリービュー(p.24 参照)で、1画面あたりに表示できる数を【25 名】と【49 名】のいずれかを選択できます。 お使いの端末で見やすい方を選んでください。

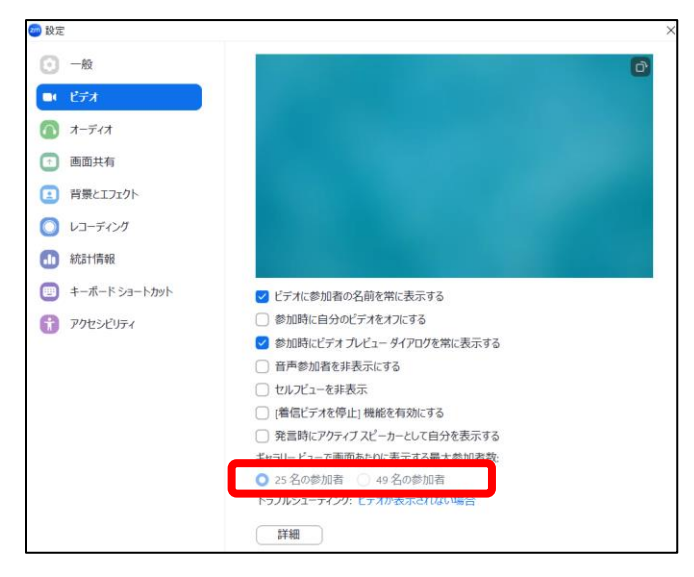

【アクセシビリティ】の中で便利な設定

チャット(チャットについてはp.16 参照)画面の文字の大きさ(表示サイズ)を変更 できます。

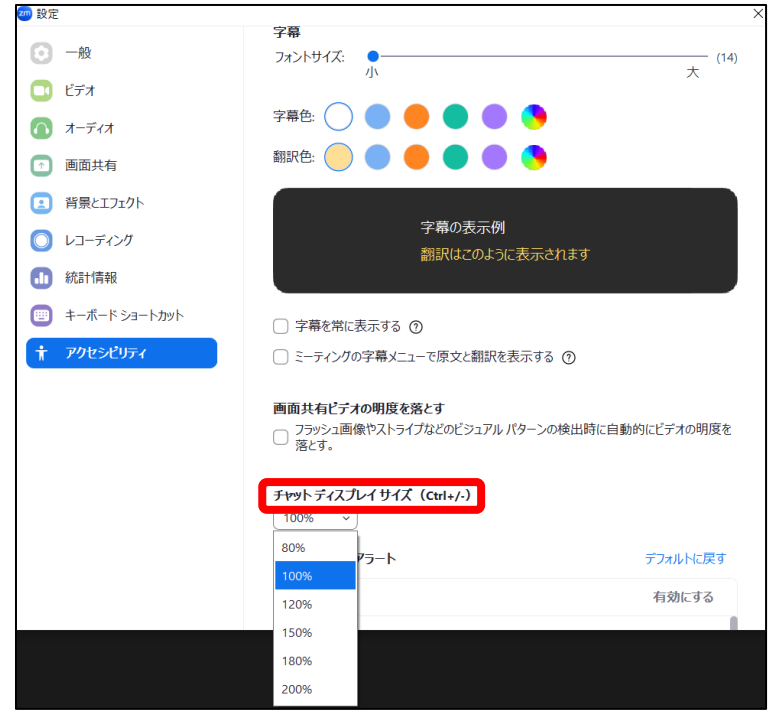

### **11.トラブルが発生したら**

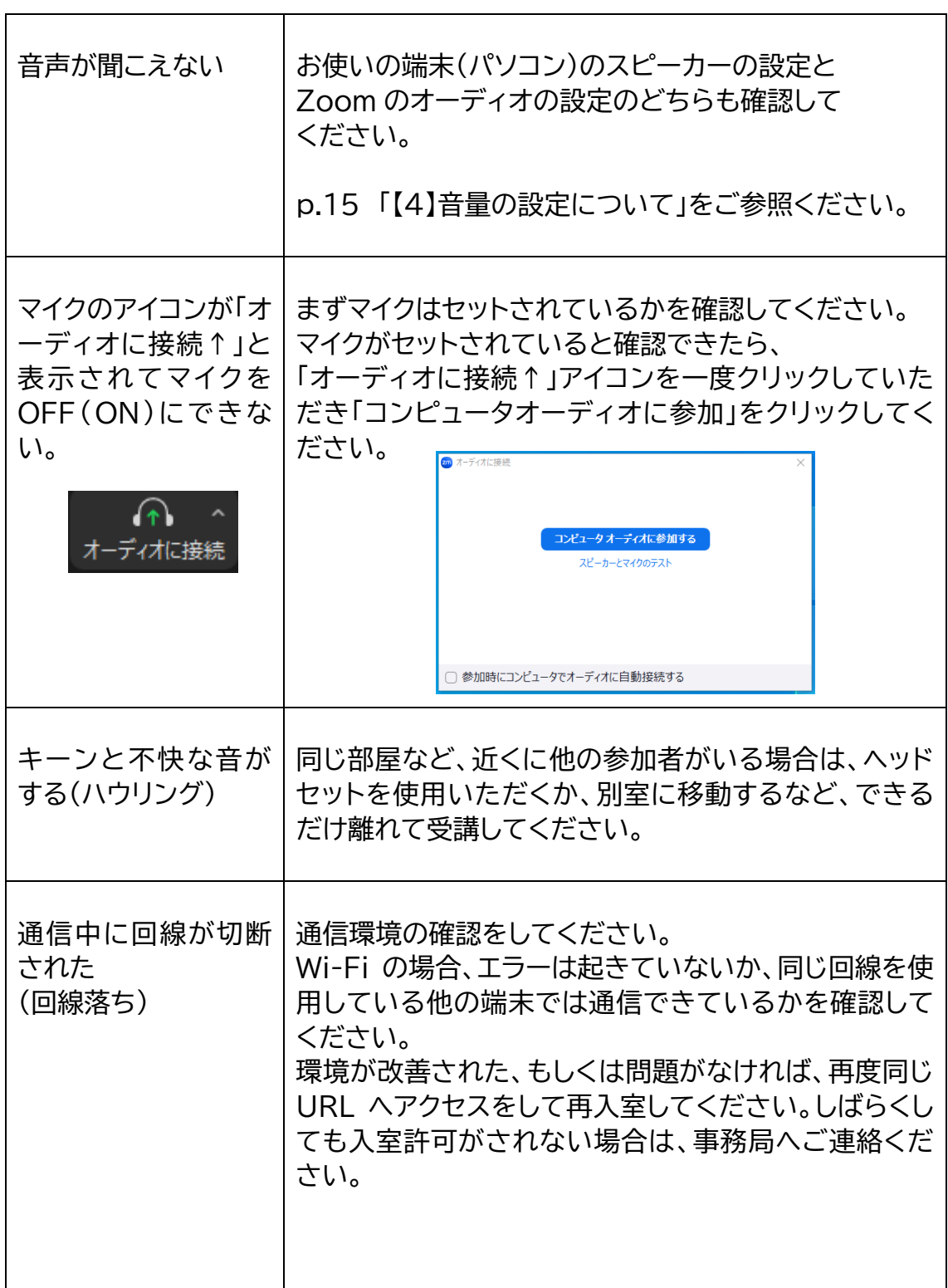

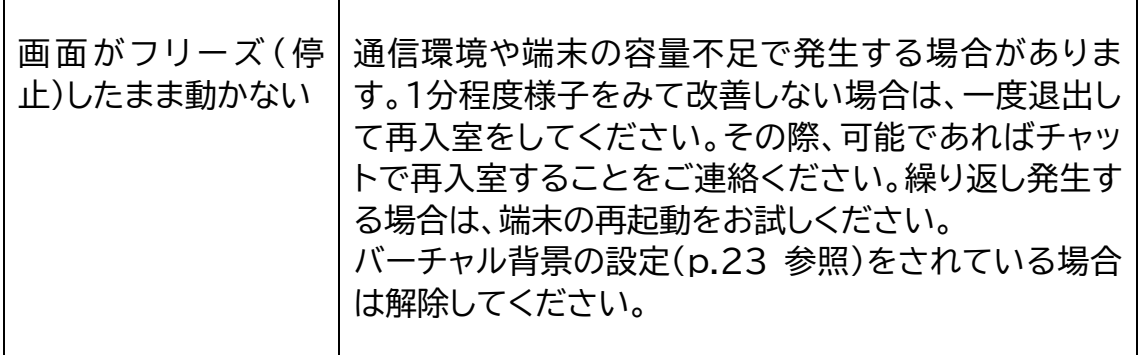

Zoom での研修受講中で、緊急の対応が必要な場合は、 事務局(1075-741-7504)へご連絡ください。

※電話回線に限りがあるため、電話が集中しますとつながりにくくなります

#### 受信映像の取り扱いについて

研修で配信された映像の録音や録画、スクリーンショットは一切禁止です。

公益社団法人京都府介護支援専門員会